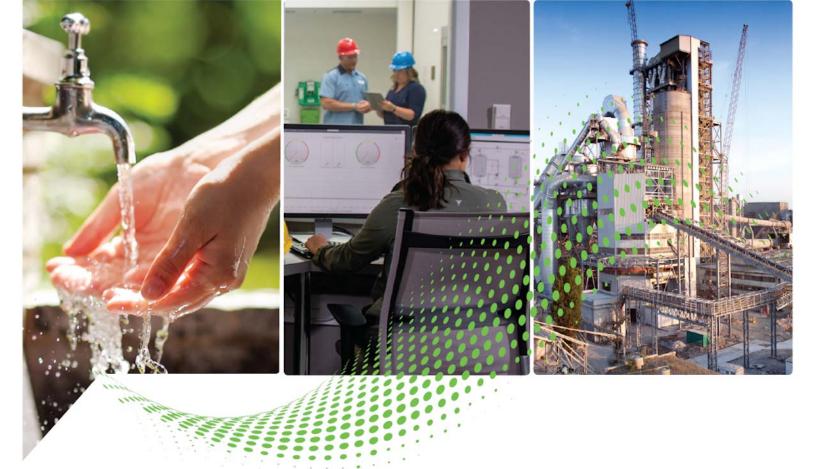

# Studio 5000 Logix Emulate Getting Results Guide

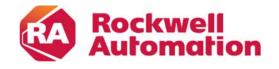

# **Important User Information**

Read this document and the documents listed in the additional resources section about installation, configuration, and operation of this equipment before you install, configure, operate, or maintain this product. Users are required to familiarize themselves with installation and wiring instructions in addition to requirements of all applicable codes, laws, and standards.

Activities including installation, adjustments, putting into service, use, assembly, disassembly, and maintenance are required to be carried out by suitably trained personnel in accordance with applicable code of practice.

If this equipment is used in a manner not specified by the manufacturer, the protection provided by the equipment may be impaired.

In no event will Rockwell Automation, Inc. be responsible or liable for indirect or consequential damages resulting from the use or application of this equipment.

The examples and diagrams in this manual are included solely for illustrative purposes. Because of the many variables and requirements associated with any particular installation, Rockwell Automation, Inc. cannot assume responsibility or liability for actual use based on the examples and diagrams.

No patent liability is assumed by Rockwell Automation, Inc. with respect to use of information, circuits, equipment, or software described in this manual.

Reproduction of the contents of this manual, in whole or in part, without written permission of Rockwell Automation, Inc., is prohibited.

Throughout this manual, when necessary, we use notes to make you aware of safety considerations.

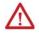

**WARNING:** Identifies information about practices or circumstances that can cause an explosion in a hazardous environment, which may lead to personal injury or death, property damage, or economic loss.

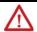

**ATTENTION:** Identifies information about practices or circumstances that can lead to personal injury or death, property damage, or economic loss. Attentions help you identify a hazard, avoid a hazard, and recognize the consequence.

IMPORTANT Identifies information that is critical for successful application and understanding of the product.

Labels may also be on or inside the equipment to provide specific precautions.

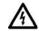

SHOCK HAZARD: Labels may be on or inside the equipment, for example, a drive or motor, to alert people that dangerous voltage may be present.

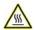

**BURN HAZARD:** Labels may be on or inside the equipment, for example, a drive or motor, to alert people that surfaces may reach dangerous temperatures.

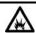

**ARC FLASH HAZARD:** Labels may be on or inside the equipment, for example, a motor control center, to alert people to potential Arc Flash. Arc Flash will cause severe injury or death. Wear proper Personal Protective Equipment (PPE). Follow ALL Regulatory requirements for safe work practices and for Personal Protective Equipment (PPE).

# **Table of Contents**

| Preface                         | Summary of changes                                                      | 7    |
|---------------------------------|-------------------------------------------------------------------------|------|
|                                 | Additional resources                                                    | 7    |
|                                 | Legal Notices                                                           | 8    |
|                                 | Chapter 1                                                               |      |
| Installation                    | Install Studio 5000 Logix Emulate                                       | 11   |
|                                 | Uninstall Studio 5000 Logix Emulate                                     | 12   |
|                                 | Chapter 2                                                               |      |
| Overview                        | Overview of Studio 5000 Logix Emulate                                   | 15   |
|                                 | Differences between Logix5000 controllers and Studio 5000 Logix         |      |
|                                 | Emulate controllers                                                     | 15   |
|                                 | Special instructions for Studio 5000 Logix Emulate                      | 17   |
|                                 | Use Studio 5000 Logix Emulate in project development                    | 17   |
|                                 | Floating point calculations                                             | 18   |
|                                 | Get assistance when using Studio 5000 Logix Emulate <b>Error! Bookr</b> | nark |
|                                 | not defined.                                                            |      |
|                                 | Chapter 3                                                               |      |
| Start the Studio 5000 Logix     | Start Studio 5000 Logix Emulate                                         | 19   |
| Emulate application             | Studio 5000 Logix Emulate                                               |      |
|                                 | Hide slots in the virtual chassis                                       | 20   |
|                                 | Hide the computer name in the virtual chassis                           | 20   |
|                                 | Change the update rate                                                  | 20   |
|                                 | Keep Studio 5000 Logix Emulate on top                                   | 21   |
|                                 | Chapter 4                                                               |      |
| Configure the Studio 5000 Logix | Configure Studio 5000 Logix Emulate                                     | 23   |
| Emulate application             | Create a Studio 5000 Logix Emulate controller                           | 23   |
| ••                              | Set the speed of time for a Studio 5000 Logix Emulate controller        |      |
|                                 | Create simulated I/O                                                    |      |
|                                 | Create a 1789-SIM module in the virtual chassis                         |      |
|                                 | Create a 1756-Module in a Studio 5000 Logix Designer project            |      |
|                                 | Remove a module                                                         |      |
|                                 | Clear the configuration of the virtual chassis                          |      |
|                                 | Configure trace windows                                                 | 29   |
|                                 | Chapter 5                                                               |      |
| Change the mode of an           | Change the mode of a Studio 5000 Logix Emulate controller               |      |
| emulated controller             | Change a Studio 5000 Logix Emulate controller to Program mode           | 31   |

|                                | Change all Studio 5000 Logix Emulate controllers to Program mode  Change a Studio 5000 Logix Emulate controller to Run mode  Change all Studio 5000 Logix Emulate controllers to Run mode  Change a Studio 5000 Logix Emulate controller to Remote mode  Set the mode of a Studio 5000 Logix Emulate controller to Single Scan | 32<br>32<br>33 |
|--------------------------------|----------------------------------------------------------------------------------------------------|----------------|
|                                | Emulator Controller Status Indicators                                                                                                    | 34             |
|                                | Chapter 6                                                                                                    |                |
| Connect an emulated controller | Connect a Studio 5000 Logix Emulate controller to Studio 5000 Logix                                                                                                    |                |
| to Studio 5000 Logix Designer  | Designer                                                                                                    | 37             |
|                                | Create a communications driver for a Studio 5000 Logix Emulate                                                                                                    |                |
|                                | controller                                                                                                    |                |
|                                | Configure a Studio 5000 Logix Designer project to use the Studio 5000 Logix Emulate controller                                                                                                    |                |
|                                | Configure communications in a Studio 5000 Logix Designer project                                                                                                    |                |
|                                | Connect a Studio 5000 Logix Emulate controller from a remote                                                                                                    | "              |
|                                | computer                                                                                                    | 39             |
|                                | Chapter 7                                                                                                    |                |
| Connect an emulated controller | Connect a Studio 5000 Logix Emulate controller to a FactoryTalk View                                                                                                    | V              |
| to a FactoryTalk View project  | project through FactoryTalk Linx                                                                                                    | 41             |
| through RSLinx Enterprise      | Prerequisites                                                                                                    | 41             |
| un ough Norma Entorpriso       | FactoryTalk Linx module in the virtual chassis                                                                                                    |                |
|                                | Configure a FactoryTalk Linx server for Studio 5000 Logix Emulate                                                                                                    |                |
|                                | Tag Browser in FactoryTalk View ME or FactoryTalk View SE                                                                                                    | 43             |
|                                | Chapter 8                                                                                                    |                |
| Connect an emulated controller | Connect a Studio 5000 Logix Emulate controller to a FactoryTalk View                                                                                                    |                |
| to a FactoryTalk View project  | project through OPC                                                                                                    |                |
| through OPC                    | Create an OPC topic for a Studio 5000 Logix Emulate controller                                                                                                    |                |
| -                              | Create a communications node in a FactoryTalk View project                                                                                                    |                |
|                                | Configure a tag in a FactoryTalk View project                                                                                                    | 47             |
|                                | Chapter 9                                                                                                    |                |
| Breakpoint and tracepoint      | Program breakpoints and tracepoints                                                                                                    |                |
| instructions                   | Breakpoints                                                                                                    |                |
|                                | Example BPT instruction                                                                                                    |                |
|                                | Program a BPT instruction<br>Breakpoint trace window                                                                                                    |                |
|                                | breakpoint trace window                                                                                                    | 21             |

|                                | Tracepoints                                                       | 5       |
|--------------------------------|-------------------------------------------------------------------|---------|
|                                | Example TPT instruction                                           | 52      |
|                                | Program a TPT instruction                                         | 52      |
|                                | Tracepoint trace window                                           | 53      |
|                                | String formats for a tracepoint or breakpoint instruction         | 53      |
|                                | Types for formatting tag values                                   |         |
|                                | Chapter 10                                                        |         |
| I/O simulation                 | Simulate I/O                                                      | 57      |
|                                | Configure a produced tag                                          | 57      |
|                                | Make the producer an I/O module of the consumer                   |         |
|                                | Create a consumed tag                                             | 59      |
|                                | Chapter 11                                                        |         |
| Trace windows                  | Work with trace windows                                           | 6       |
|                                | Open a trace window                                               | 6       |
|                                | Open trace windows for new traces automatically                   | 6       |
|                                | Close all trace windows                                           | 62      |
|                                | Remove all traces                                                 | 62      |
|                                | Log new traces to disk                                            | 62      |
|                                | Log traces to a new log file                                      | 6       |
|                                | Stop logging traces to a log file                                 | 64      |
|                                | Chapter 12                                                        |         |
| Snapshots of Studio 5000 Logix | Work with snapshots of Studio 5000 Logix Emulate controller sta   | ates .6 |
| Emulate controller states      | Save a snapshot of the state of multiple Studio 5000 Logix Emula  |         |
| cinulate controller states     | controllers                                                       |         |
|                                | Restore the state of multiple Studio 5000 Logix Emulate controlle | -       |

Index

The Studio 5000 Automation Engineering & Design Environment® combines engineering and design elements into a common environment. The first element is the Studio 5000 Logix Designer® application. The Logix Designer application is the rebranding of RSLogix 5000® software and will continue to be the product to program Logix 5000™ controllers for discrete, process, batch, motion, safety, and drive-based solutions.

The Studio 5000® environment is the foundation for the future of Rockwell Automation® engineering design tools and capabilities. The Studio 5000 environment is the one place for design engineers to develop all elements of their control system.

# **Summary of changes**

This manual includes new and updated information. Use these reference tables to locate changed information.

# **Global changes**

None for this release.

### **New or enhanced features**

This table contains a list of topics changed in this version, the reason for the change, and a link to the topic that contains the changed information.

| Topic Name                                                                       | Reason                                                                                                    |
|----------------------------------------------------------------------------------|----------------------------------------------------------------------------------------------------|
| Connect a Studio 5000 Logix Emulate controller from a remote computer on page 39 | Removed steps in topic that identifies FactoryTalk Linx<br>Information Gateway to connect Studio 5000 Logix Emulate |
|                                                                                  | from a remote computer.                                                                                             |

# **Additional resources**

This document contains additional information concerning related Rockwell Automation products.

| Resource                                     | Description                                        |
|----------------------------------------------|----------------------------------------------------|
| Product Certifications webpage, available at | Provides declarations of conformity, certificates, |
| http://ab.rockwellautomation.com             | and other certification details.                   |

You can view or download publications at

<u>http://www.rockwellautomation.com/literature</u>. To order paper copies of technical documentation, contact your local Rockwell Automation distributor or sales representative.

# **Legal Notices**

# **Copyright notice**

Copyright © 2020 Rockwell Automation Technologies, Inc. All Rights Reserved. Printed in USA.

This document and any accompanying Rockwell Software products are copyrighted by Rockwell Automation Technologies, Inc. Any reproduction and/or distribution without prior written consent from Rockwell Automation Technologies, Inc. is strictly prohibited. Please refer to the license agreement for details.

# **End User License Agreement (EULA)**

You can view the Rockwell Automation End-User License Agreement ("EULA") by opening the License.rtf file located in your product's install folder on your hard drive.

### **Other Licenses**

The software included in this product contains copyrighted software that is licensed under one or more open source licenses. Copies of those licenses are included with the software. Corresponding Source code for open source packages included in this product are located at their respective web site(s).

Alternately, obtain complete Corresponding Source code by contacting Rockwell Automation via the Contact form on the Rockwell Automation website: <a href="http://www.rockwellautomation.com/global/about-us/contact/page">http://www.rockwellautomation.com/global/about-us/contact/page</a>

Please include "Open Source" as part of the request text.

A full list of all open source software used in this product and their corresponding licenses can be found in the OPENSOURCE folder included with these Release Notes. The default installed location of these licenses is C:\Program Files (x86)\Common

Files\Rockwell\Help\<*Product*>\ReleaseNotes\OPENSOURCE\index.htm.

### **Trademark Notices**

Allen-Bradley, Rockwell Automation, and Rockwell Software are trademarks of Rockwell Automation, Inc.

Any Rockwell Automation software or hardware not mentioned here is also a trademark, registered or otherwise, of Rockwell Automation, Inc.

## **Other Trademarks**

All other trademarks are the property of their respective holders and are hereby acknowledged.

Trademarks not belonging to Rockwell Automation are property of their respective companies

# Warranty

This product is warranted in accordance with the product license. The product's performance may be affected by system configuration, the application being performed, operator control, maintenance, and other related factors. Rockwell Automation is not responsible for these intervening factors. The instructions in this document do not cover all the details or variations in the equipment, procedure, or process described, nor do they provide directions for meeting every possible contingency during installation, operation, or maintenance. This product's implementation may vary among users.

This document is current as of the time of release of the product; however, the accompanying software may have changed since the release. Rockwell Automation, Inc. reserves the right to change any information contained in this document or the software at any time without prior notice. It is your responsibility to obtain the most current information available from Rockwell when installing or using this product.

### **Contact Rockwell Automation**

Customer Support Telephone — 1.888.382.1583

Online Support — http://www.rockwellautomation.com/support/

# Installation

# Install Studio 5000 Logix Emulate

Installing Studio 5000® Logix Emulate™ installs FactoryTalk® Services Platform, FactoryTalk Activation, and RSLinx® Classic, if those applications are not yet installed. Any previous installation of RSLogix™ Emulate 5000 or Studio 5000 Logix Emulate upgrades when you install Studio 5000 Logix Emulate. Installing Studio 5000 Logix Emulate on a computer that has a SoftLogix™ 5800 controller installed is not allowed.

# Before you begin

• Uninstall any SoftLogix 5800 controller.

# To install Studio 5000 Logix Emulate:

- 1. Log onto the computer as an administrator or a user with administrative privileges.
- 2. Insert the Studio 5000 Logix Emulate CD-ROM into the CD-ROM drive of the computer. The setup program starts automatically. If it does not, use Windows Explorer to navigate to the CD-ROM drive and double-click the **Setup.exe** file. The **Welcome to the Studio 5000 installation** screen of the installation wizard opens.
- 3. Complete the following:
  - **Select Language**. Select the language that the Studio 5000 Logix Emulate application is to display.
  - Name. Type your name.
  - **Company**. Type the name of your company.
  - **Installation location**. Type or browse to the location to install Studio 5000 Logix Emulate. The default location is C:\Program Fifes (x86)\Rockwell Software.
- 4. Click **Next**. The **System Requirements** screen displays the progress of the required configuration, and then the **Options** screen opens.
  - **Tip:** By default, both RSLinx Classic and Studio 5000 Logix Emulate are selected for installation. To view the items installed with each application, such as Online Help, and their required disk space, select the application name on the left. The items installed with the application appear on the right. You cannot change the applications or items to install.
- 5. Click **Install**. The **Software License Agreements** screen opens.

6. To accept the license agreements for the applications you are installing, click **Accept all**. To not accept the license agreements, click **Decline** or click **Back** to open the **Options** screen. The **Installation Progress** screen opens.

Prerequisites are installed and the progress for the installation of each application appears. When the installation of the applications is complete, the **Summary** screen opens.

- 7. Activate Studio 5000 Logix Emulate by completing the following:
  - **Serial number**. The serial number of the Studio 5000 Logix Emulate application.
  - **Product key**. The product key for the Studio 5000 Logix Emulate application.
- 8. (optional) To use FactoryTalk Activation Manager to activate the installed applications:
  - a. Click **Explore more options**.
  - b. Click **Open FactoryTalk Activation Manager**.
  - c. From the **Manage Activations** tab, click **Get New Activations**.
  - d. Select the activation method to use, and then follow the on-screen instructions to obtain the activations.
  - e. After activating the software, click **Restart now** to restart the computer to complete the installation.
- 9. Click **Finish**.

**Tip:** On computers running Studio 5000 Logix Emulate, do not use Sleep mode or Hibernate mode to avoid possible emulated controller watchdog faults and project loss.

## See also

<u>Uninstall Studio 5000 Logix Emulate</u> on page 12

Start Studio 5000 Logix Emulate on page 19

# Uninstall Studio 5000 Logix Emulate

Rockwell Automation recommends removing all modules from the virtual chassis before uninstalling Studio 5000 Logix Emulate. Do not remove the RSLinx Classic or RSLinx Classic Lite modules.

# To uninstall Studio 5000 Logix Emulate:

- 1. Log on to the computer as an administrator or as a user with administrative privileges.
- 2. From the **Studio 5000 Logix Emulate** window, right-click each module and then click **Remove**.

- 3. From the Windows **Control Panel**, go to **Programs** and **Uninstall a program**, right-click Studio 5000 Logix Emulate, and then click **Uninstall**.
- 4. Click Yes.
- 5. If prompted to close applications before uninstalling, select one of the following and then click **OK**:
  - Automatically close Applications and attempt to restart them after setup is complete.
  - Do not close the applications. A reboot may be required.
- 6. If you select **Automatically close Applications and attempt to restart them after set up is complete**, restart the applications that were listed.

  If you choose **Do not close the applications**, reboot your computer.

The uninstall is complete.

## See also

Install Studio 5000 Logix Emulate on page 11

# **Overview**

# Overview of Studio 5000 Logix Emulate

Studio 5000 Logix Emulate is a software application that emulates the behavior of Logix5000™ controllers. Studio 5000 Logix Emulate allows experimentation with and the debugging of application code in a controlled environment without investing in Logix5000 controllers and I/O modules. Studio 5000 Logix Emulate allows for the testing of HMI applications without using a physical controller.

Program and access the emulated controller from the computer where Studio 5000 Logix Emulate is installed, or remotely through FactoryTalk Linx Gateway.

Studio 5000 Logix Emulate for Operator Training (OTS) activates with a unique license managed by FactoryTalk Activation. Software activation is a process that identifies that a legitimate copy of Studio 5000 Logix Emulate is installed on the computer.

Studio 5000 Logix Emulate for Operator Training (OTS) is licensed on a per controller basis. Order the appropriate catalog number for the number of controllers (represented by xx) needed to connect to external applications. For example:

### • 9310-WEDOTSxx

Studio 5000 Logix Emulate contains a virtual chassis that allows configuring emulation modules. Emulation modules run as Windows services that simulate the behavior of Logix5000 controllers and certain I/O modules. Windows services are applications that run without interfaces of their own.

### See also

## Studio 5000 Logix Emulate on page 19

Differences between Logix5000 controllers and Studio 5000 Logix Emulate controllers A Studio 5000 Logix Emulate controller simulates most of the behaviors of Logix5000 controllers.

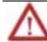

Do not depend on the Studio 5000 Logix Emulate controller to match the performance and operation of a Logix5000 controller. Some instructions are interpreted differently in an emulated controller than in a physical controller. Execution times for instructions and program files are significantly different in an emulated controller than in a physical controller.

The differences between Logix5000 controllers and Studio 5000 Logix Emulate controllers includes:

| Feature                                         | Logix5000 controller                                     | Studio 5000 Logix Emulate                                |
|-------------------------------------------------|----------------------------------------------------------|----------------------------------------------------------|
| Breakpoints and tracepoints                     | Not supported                                            | Supported <sup>1</sup>                                   |
| Control real I/O                                | Supported                                                | Not supported                                            |
| -                                               |                                                          |                                                          |
| Forcing                                         | Supported                                                | Supported                                                |
| Interface to non-Rockwell Software HMI software | DDE/OPC (requires RSLinx<br>Classic Professional, RSLinx | DDE/OPC (requires RSLinx<br>Classic Professional, RSLinx |
| Sultware Hill Sultware                          | Classic Single Node, RSLinx                              | Classic Single Node, RSLinx                              |
|                                                 | Classic OEM, or FactoryTalk                              | Classic OEM, or FactoryTalk                              |
|                                                 | Linx Gateway; RSLinx Classic                             | Linx Gateway; RSLinx Classic                             |
|                                                 | Lite does not support DDE or                             | Lite does not support DDE or                             |
|                                                 | OPC)                                                     | OPC)                                                     |
| Programming languages                           | Ladder diagram, function                                 | Ladder diagram, function                                 |
|                                                 | block, sequential function                               | block, sequential function                               |
|                                                 | chart, and structured text                               | chart, and structured text                               |
| Messaging                                       | Supported                                                | Supported (local only)                                   |
| Motion instructions                             | Supported                                                | Supported (virtual axes only)                            |
| Jump to subroutines (JSR                        | Supported                                                | Supported - however,                                     |
| instructions)                                   |                                                          | parameters are passed to the                             |
|                                                 |                                                          | subroutine in reverse order                              |
|                                                 |                                                          | (the last parameter is passed first)                     |
| Jump to external routines                       | Supported <sup>2</sup>                                   | Not supported                                            |
| (JXR instructions)                              | опринец                                                  | Not supported                                            |
| Communications through                          | Supported                                                | Supported                                                |
| RS232 ports                                     |                                                          |                                                          |
| Communications with                             | Supported                                                | Supported                                                |
| FactoryTalk View ME and                         |                                                          |                                                          |
| FactoryTalk View SE Time scaling                | Not supported                                            | Supported                                                |
| Single Scan mode                                | Not supported                                            | Supported                                                |
| Network cards                                   | Yes                                                      | Not supported                                            |
| Task priority levels                            | 16                                                       | 3                                                        |
| Trending                                        | Yes                                                      | Yes                                                      |
| Online editing of ladder,                       | Yes                                                      | Yes                                                      |
| function block, sequential                      | 1.00                                                     |                                                          |
| function chart and structured                   |                                                          |                                                          |
| text programs³                                  |                                                          |                                                          |

<sup>1.</sup> Supported only in ladder diagram programming.

# See also

<u>Create a Studio 5000 Logix Emulate controller on page 23</u>

Floating point calculations on page 18

<sup>2.</sup> Supported only in SoftLogix5800TM controllers.

<sup>3.</sup> Supported only in version 13 and higher.

# Special instructions for Studio 5000 Logix Emulate

Studio 5000 Logix Emulate uses tracepoint (TPT) and breakpoint (BPT) instructions that do not appear in the normal Logix5000 instruction set. These instructions are available on the **Debug** tab of the Studio 5000 Logix Designer® instruction palette.

Tracepoint instructions can record data values to monitor how those values change. Display these values in a window or log the values to disk.

Breakpoint instructions can stop ladder logic execution when a given set of conditions are true. Trace back through the logic to determine why the conditions became true.

### See also

Example BPT instruction on page 50

Example TPT instruction on page 52

# Use Studio 5000 Logix Emulate in project development

Studio 5000 Logix Emulate is used to validate logic, such as the logic behind HMI systems, before it is put into Logix5000 controllers. This is a brief outline of how to implement Studio 5000 Logix Emulate in the development of a project for increased productivity.

# To use Studio 5000 Logix Emulate in project development

- 1. In Studio 5000 Logix Designer®, create a new project using the Studio 5000 Logix Emulate controller type.
- 2. Configure the Studio 5000 Logix Designer project to match the configuration of the virtual chassis. Create a Studio 5000 Logix Emulate controller and simulated I/O to emulate the application.
- 3. Develop the logic for an application and configure it to run on the emulated controller. Use symbolic tags for I/O points and alias them to simulated I/O modules or other emulated controllers using produced and consumed tags. Using tags in FactoryTalk View ME and FactoryTalk View SE to simulate I/O is supported.
- 4. Download the program to the emulated controller and debug it using the tools in Studio 5000 Logix Designer.
- 5. After verifying the program operation with the emulated controller, save a copy of the project for reference.
- 6. In Studio 5000 Logix Designer, change the controller type of a project to use the physical controller that runs the application. Reconfigure the I/O for the project to use the modules for the application.
- 7. Re-alias the I/O points in the project to use the I/O modules for the application.

# Floating point calculations

- 8. Remove any tracepoint and breakpoint instructions used in the project. These do not work in a physical controller.
- 9. Verify the project and correct any errors.
- 10. Download the project to the physical controller.

There are instruction differences across programming languages, and across Logix platforms. These examples use the operation  $i=n\ /\ m$  where all the operands are integers:

- Ladder DIV instructions perform an integer divide operation and store the immediate result in the destination. For n = 800 and m = 1000, i is equal to 0.
- The DIV function block instruction only does floating point operation. If necessary, the function block instruction converts the inputs to reals and then, if necessary, converts the result from a real to the destination type. In this example, n is converted to 800 and m is converted to 1000. The result of the operation is 0.8. That result then gets converted to an integer where rounding rules apply and the final destination value is 1. This difference between ladder and function block instructions applies to all Logix platforms. Function block instructions only perform floating point operations.

# Start the Studio 5000 Logix Emulate application

# Start Studio 5000 Logix Emulate

Start Studio 5000 Logix Emulate to create and configure emulated controllers and simulated I/O modules. Emulated controllers and other modules reside in the slots of the virtual chassis just as they would in a physical chassis.

# To start Studio 5000 Logix Emulate

• Click Start > All Programs > Rockwell Software > Studio 5000 Logix Emulate. The Studio 5000 Logix Emulate window opens.

### See also

Studio 5000 Logix Emulate on page 19

Configure Studio 5000 Logix Emulate on page 23

# Studio 5000 Logix Emulate

This is an example of Studio 5000 Logix Emulate with a standard emulated controller, an Operator Training System enabled controller, and two 1789-SIM I/O modules.

| Item | Description                                                                                                    |
|------|----------------------------------------------------------------------------------------------------|
| 0    | The RSLinx Classic module represents a communication module for the chassis.  By default, the RSLinx Classic module resides in slot 0. Specify a different slot position when configuring the Virtual Backplane driver in RSLinx Classic. |
| 0    | A Studio 5000 Logix Emulate controller.                                                                                                    |
| 3    | An Emulate 5570 OTS controller. This OTS controller is activated in Studio 5000 Logix Emulate for Operator Training and enables a high speed interface for connectivity to third party Operator Training Systems.                         |
| 4    | A 1789 simulated I/O module. Clicking the terminal cover of the module opens the module.                                                                                                    |
| 6    | A red box around a module indicates that the module is selected. Right-clicking a module displays configuration options.                                                                                                    |
| 6    | Slots that hold emulated controllers or 1789-SIM I/O modules. Clicking <b>Slot &gt; Create Module</b> creates a module.                                                                                                    |
| 0    | Button that hides slots 9 through 16 to make the display of the virtual chassis smaller.                                                                                                    |

### See also

Hide slots in the virtual chassis on page 20

Hide the computer name in the virtual chassis on page 20

Change the update rate on page 20

Keep Studio 5000 Logix Emulate on top on page 21

# Hide slots in the virtual chassis

Hide slots 9-16 if those slots are not in use, or to make the virtual chassis take up less screen space.

### To hide slots in the virtual chassis:

• Click **View > Hide Slots 9-16**. The slots are hidden in the virtual chassis.

### See also

Hide the computer name in the virtual chassis on page 20

# Hide the computer name in the virtual chassis

Hide the computer name to not display the name at the top of the **Studio 5000 Logix Emulate** window.

# To hide the computer name in the virtual chassis

• Click **View > Compact**. The **Computer** box at the top of Studio 5000 Logix Emulate is hidden.

### See also

Hide slots in the virtual chassis on page 20

# Change the update rate

Change the rate at which displayed modules update. The changed rate takes effect immediately and affects all modules in the virtual chassis.

# To change the update rate

- Click Options > Auto Refresh Rate.
- Select the update rate:
  - **Normal.** Update the module display once every second.
  - **High.** Update the module display twice every second.
  - **Low.** Update the module display once every two seconds.

## See also

Configure Studio 5000 Logix Emulate on page 23

# Keep Studio 5000 Logix Emulate on top

Configure the **Studio 5000 Logix Emulate** window to have it appear on top of any other windows that may be open on the computer.

# To keep Studio 5000 Logix Emulate on top

• Click Options > Always On Top.

## See also

Hide slots in the virtual chassis on page 20

Hide the computer name in the virtual chassis on page 20

# Configure the Studio 5000 Logix Emulate application

# Configure Studio 5000 Logix Emulate

To configure Studio 5000 Logix Emulate, in the virtual chassis, create a Studio 5000 Logix Emulate controller, set the speed of the Studio 5000 Logix Emulate controller, create simulated I/O, and configure trace windows. You can then change the mode of the Studio 5000 Logix Emulate controller.

### See also

Create a Studio 5000 Logix Emulate controller on page 23

Set the speed of time for a Studio 5000 Logix Emulate controller on page 25

Create a 1789-SIM module in the virtual chassis on page 26

<u>Create a 1756-Module in a Studio 5000 Logix Designer project</u> on <u>page 27</u>

# Create a Studio 5000 Logix Emulate controller

A virtual chassis can have up to 16 emulated controllers at one time. The performance of the computer may be affected if it runs multiple emulated controllers simultaneously.

# To create a Studio 5000 Logix Emulate controller

- From the Studio 5000 Logix Emulate window, click Slot > Create
   Module
- 2. From the **Module Type** box, select **Emulate 55xo Controller**. For example, select **Emulate 5570 Controller**.

**Tip:** Other controller types such as Emulate 55x0 OTS and Emulate 55x0 SIM may be available, depending on your license.

3. In the **Slot** box, select or type the slot where the emulated controller is to reside. This can be in any slot except the slot occupied by the RSLinx Classic module.

Tip:

The RSLinx Classic module appears in Slot 0 by default. To place the Studio 5000 Logix Emulate controller in Slot 0, move the RSLinx Classic module to a slot other than Slot 0.

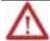

When changing the project to use a physical Logix5000 controller, make sure the rack and slot configurations in the project match those in the control system. Otherwise, proper communication with the physical controller cannot occur.

4. Click **OK** to accept the changes and add the emulated controller to the virtual chassis. Click **Cancel** to not create the emulated controller.

Tip: The only modules that function with the emulated controller are the **Emulate**55x0 Controller, 1789-SIM 32 Point Input/Output Simulator, Emulate 55x0
0TS, and Emulate 55x0 SIM.

- 5. If an emulated controller is created in the same slot, and the configuration for the module is not deleted when the controller is removed, a prompt appears to use the previous configuration or reset the configuration to default values:
  - To use the previous configuration, click **Use the Configuration from** the **Previous Controller**.
  - To reset the configuration, click Reset the Configuration to Default Values. If the configuration is reset to its default values, the name of the emulated controller remains the same.

If there was a program in the deleted emulated controller, the controller name and the date the program was last downloaded into the controller appear. To load this program into the emulated controller, select the **Load Saved Controller Image from Previous Instance** check box.

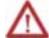

Using a previously loaded controller image may result in unexpected operation. Make sure the program is correct before running emulations.

- 6. On the General screen, complete:
  - **Version.** Select the version of Studio 5000 Logix Emulate used to create the project to emulate.
  - **Startup Mode.** Select the startup mode for the controller. Select either **Remote Program** or **Last Controller State**.
  - Memory Size. Specify the memory size for the emulated controller.
     Make this property equal to the memory size of the controller you are emulating.
  - **Periodic Save Interval.** Save the current controller information, including program, data, and configuration information, periodically. Type the frequency, in minutes. The default is 10 minutes.
  - Enable Periodic Save. Select this option to save the controller information using the time range entered in the Periodic Save Interval box.
- 7. Click **Next**. The **System** screen opens.
- 8. On the **System** screen, complete:
  - Continuous Task Dwell Time. Specify the time, in milliseconds, between the end of the continuous task and the start of the next execution of the continuous task. This is the time available for all other Windows applications. The range is 0-100 milliseconds. The default is 10 milliseconds.

- **CPU Affinity.** If the emulated controller is running on a computer that has more than one CPU, set the CPU to run the emulated controller. The emulated controller can run on one CPU only.
- Channel o Serial Port. To emulate serial communications with a Logix5000 controller, set the computer serial port to emulate Channel o of the Logix5000 controller.
- 9. Click **Finish**. The emulated controller appears in the indicated slot of the virtual chassis.

**Tip:** Right-clicking a slot on in the virtual chassis and then clicking **Create** creates an emulated controller or module in the slot. The slot number is entered automatically.

### See also

Set the speed of time for a Studio 5000 Logix Emulate controller on page 25

# Set the speed of time for a Studio 5000 Logix Emulate controller

Set the speed of time to slow down program execution in the emulated controller. Slowing the speed of time slows down timers and adds additional time to the program scan time. This allows for more time to observe program execution as it occurs.

The speed of time is set as a percentage of real time. When the speed of time is set to 100%, program execution occurs in real time. Setting the speed of time to another value slows program execution by an amount proportional to the selected percentage. For example, setting the speed of time to 60 percent makes actions that normally take one second take approximately 1.67 seconds.

Changes to the speed of time take effect immediately.

# To set the speed of time for a Studio 5000 Logix Emulate controller

- Right-click the emulated controller and then click Configure Emulation. The Configure Emulation window opens.
  - **Tip:** The **Configuration Emulation** window cannot open for Operator Training controllers.
- 2. Under the **Speed of Time** area at the top of the window, drag the slider to adjust the speed of time in one percent increments or enter the percentage manually in the available % box in the lower right corner of the **Speed of Time** area.

4. Click **Confirm Time** % **Change**. The % box in the lower left corner of the **Speed of Time** area indicates the last value set for the speed of time.

Tips:

- To set the speed of time to 100% without dragging the slider or entering a value, click 100% NOW.
- To set the speed of time to 0% without dragging the slider or entering a value, click 0% NOW. Setting the speed of time to 0% stops program execution.

## See also

Create a Studio 5000 Logix Emulate controller on page 23

Create simulated I/O on page 26

# Create simulated I/O

To create simulated I/O, create a 1789-SIM module in the virtual chassis, and a 1756-Module in the Studio 5000 Logix Designer project.

### See also

<u>Create a 1789-SIM module in the virtual chassis</u> on <u>page 26</u>

<u>Create a 1756-Module in a Studio 5000 Logix Designer project</u> on <u>page 27</u>

# Create a 1789-SIM module in the virtual chassis

Use a simulated I/O module (1789-SIM) to simulate discrete I/O with Studio 5000 Logix Emulate. This is the only form of I/O that Studio 5000 Logix Emulate simulates. This module resides in the virtual chassis and provides inputs and outputs to use in logic programs.

- In Studio 5000 Logix Designer, the simulated I/O module is called 1756-Module.
- In Studio 5000 Logix Emulate, the simulated I/O module is called 1789-SIM.

### To create a 1789-SIM module in the virtual chassis

- 1. In the virtual chassis, click **Slot** > **Create Module**.
- In the Select Module window, from the Module Type list, select 1789-SIM 32 Point Input/Output Simulator.
- 3. In the **Slot** box, select or type the slot number for the SIM module, and then click **OK**. The **Select Device** window opens and displays the slot number for the module.

- 4. If a 1789-SIM module is deleted from this slot without clearing its configuration, a message appears stating that previous configuration information exists for the module. To retain the previous configuration, click Use the Previous Configuration.
  To reset the module to its default values, click Reset the Configuration to Default Values.
- 5. Click **Next**. The **General** window opens.
- 6. In the **Label for 1789-SIM Module Marquee** box, type the name of the SIM module so that the name scrolls across the face of the module. This helps identify the module while it is in the virtual chassis. When not entering a name, Studio 5000 Logix Emulate uses *Simulator Module* by default.

**Tip:** Another method for simulating I/O is to use another emulated controller to produce and consume tags.

### See also

<u>Create a 1756-Module in a Studio 5000 Logix Designer project</u> on page <u>27</u>

# Create a 1756-Module in a Studio 5000 Logix Designer project

Create a simulated module in the Studio 5000 Logix Designer project. The simulated I/O module in Studio 5000 Logix Designer is called 1756-Module. This module is called 1789-SIM in the virtual chassis.

# To create a 1756-Module in a Studio 5000 Logix Designer project

- 1. In the Studio 5000 Logix Designer **Controller Organizer**, right-click the **I/O Configuration** folder, and then click **New Module**.
- 2. In the **Select Module Type** dialog box, type **1756-Module** in the **Search** box.
- 3. From the **Modules** list, select **1756-Module**, and then click **Create**.
- 4. In the **New Module** window, enter these parameters for the module:
  - Name. The name of the module.
  - **Description** (optional). The function of the module in the system.
  - **Comm Format.** The type of I/O in simulation.
  - **Slot.** The slot in the virtual chassis of the module.
- 5. In the **New Module** dialog box, specify the connection parameters for the module:

| Read/write connections:         |    | Listen only connections:        |    |
|---------------------------------|----|---------------------------------|----|
| Input Assembly Instance         | 1  | Input Assembly Instance         | 1  |
| Input Size                      | 2  | Input Size                      | 2  |
| Output Assembly Instance        | 2  | Output Assembly Instance        | 3  |
| Output Size                     | 1  | Output Size                     | 1  |
| Configuration Assembly Instance | 16 | Configuration Assembly Instance | 16 |
| Configuration Size              | 0  | Configuration Size              | 0  |

- 6. Click **OK**. Another **Module Properties** window opens.
- 7. Specify the Requested Packet Interval (RPI).

**Fip:** Enter at least 50.0 ms for the RPI. The connection fails if the RPI is less than 50 ms. This 1756-Module uses the generic module profile with a default RPI of 5.0 milliseconds. This value must change.

8. Click OK.

### See also

Create a 1789-SIM module in the virtual chassis on page 26

# Remove a module

Remove either an emulated controller or a 1789-SIM module from the virtual chassis. Removal of a module cannot be undone. Recreate the module.

### To remove a module

- 1. Open the virtual chassis.
- 2. Click **Slot > Remove Module**.
- 3. In the **Remove Module dialog** box, in the **Slot** field, select or type the slot location for the module to remove and then click **OK**. A prompt appears to confirm the removal of the module.
- 4. Click **OK** to remove the module from the virtual chassis.

Tips:

- Right-clicking the module and clicking **Remove** also removes the module.
- When removing an emulated controller, remove the emulated controller and leave its configuration in place, or remove both the emulated controller and its configuration. To remove the emulated controller and its configuration, right-click the emulated controller, select Remove, select the Clear module configuration check box, and then click OK.

### See also

<u>Hide slots in the virtual chassis</u> on page 20

Clear the configuration of the virtual chassis on page 28

# Clear the configuration of the virtual chassis

Automatically clear the configuration of the virtual chassis upon deleting a module. This resets the configuration of the virtual chassis to the default settings. It also deletes the Saved Controller Image file and External Routine DLLs.

# To clear the configuration of the virtual chassis

 From the virtual chassis, click Options > Clear Configuration on Remove. The Clear module configuration check box is now automatically selected when deleting a module.

### See also

## Studio 5000 Logix Emulate on page 19

# **Configure trace windows**

When tracepoint and breakpoint instructions execute, a trace window opens. Tracepoint and breakpoint instructions are programmed in the Studio 5000 Logix Designer project. Configure how the traces are handled. The **Configuration Emulation** window cannot open for Operator Training controllers.

# To configure trace windows

- 1. In the virtual chassis, right-click the emulated controller with the configuration to display, and then click **Configure Emulation**. The **Configuration Emulation** window opens.
- 2. Configure these settings:

| Setting:                      | Description:                                                                                                    |
|-------------------------------|----------------------------------------------------------------------------------------------------|
| Ignore If No Value<br>Changed | Toggle between recording every trace and only recording traces where there are changes to the values. If traces where no value is changed are ignored, the trace windows do not show traces where the value is not changed.                                                                                                    |
| TimeStamp                     | Determine how time is recorded in traces:                                                                                                    |
|                               | None. Record no time information in the trace windows.  Delta. Record the difference between the current trace and the last trace for that particular trace window. The first trace for the window always shows 0 milliseconds.  Absolute. Records the time that the trace triggered. The time is in the number of milliseconds since the emulated controller was last changed to the Run mode.  Selecting a time stamp mode and changing the mode while a trace window is open results in subsequent traces using the new time stamp mode. |
| Display all new traces        | Display all new traces in a trace window automatically.                                                                                                    |
| Log new traces to disk        | Automatically log new traces to disk.                                                                                                    |
| Display All Traces            | Used to display all of the current traces in their trace windows. The current traces are listed by name in the Configure Emulation window.                                                                                                    |
| Close All Traces              | Close all of the open trace windows.                                                                                                    |
| Remove All Traces             | Remove all of the current traces from the trace list.                                                                                                    |
| Close Log File                | Stop logging traces to a file.                                                                                                    |
| Trace Log File                | The currently set log file. Browse to set a different log file.                                                                                                    |

## See also

Work with trace windows on page 61

# Change the mode of an emulated controller

# Change the mode of a Studio 5000 Logix Emulate controller

The Studio 5000 Logix Emulate controllers support the modes of Logix5000 controllers. If you have multiple Studio 5000 Logix Emulate controllers within the virtual chassis, you can change the mode of all of the controllers in the chassis simultaneously. Changing the mode of multiple controllers at one time may be beneficial in depicting your application.

**Tip:** With the exception of Single Scan mode, you can set the mode of the emulated controller through either Studio 5000 Logix Emulate or Studio 5000 Logix Designer. To set the mode in Studio 5000 Logix Designer, click **Communications** and select the mode.

### See also

Change a Logix Emulate controller to Program mode on page 31

Change a Logix Emulate controller to Run mode on page 32

Change a Logix Emulate controller to Remote mode on page 33

Emulator Controller Status Indicators on page 34

# Change a Studio 5000 Logix Emulate controller to Program mode

Change a single Studio 5000 Logix Emulate controller in the virtual chassis to Program mode. This mode allows the programing of the emulated controller.

# To change a Studio 5000 Logix Emulate controller to Program mode

• In the virtual chassis, right-click the emulated controller and select **Program**. The controller transitions to Program mode.

### See also

<u>Change all Studio 5000 Logix Emulate controllers to Program mode</u> on page 32

<u>Change a Studio 5000 Logix Emulate controller to Run mode</u> on page 32

<u>Set the mode of a Studio 5000 Logix Emulate controller to Single Scan</u> on <u>page 33</u>

Emulator Controller Status Indicators on page 34

# Change all Studio 5000 Logix Emulate controllers to Program mode

Change all of the Studio 5000 Logix Emulate controllers in the virtual chassis to Program mode. This mode allows programming of the emulated controllers.

# To change all Studio 5000 Logix Emulate to Program mode

1. Click **All Modules > Program**. The **Program Mode** dialog box opens.

**Tip:** By default, all slots that contain emulated controllers in the virtual chassis appear selected. To not change all of the emulated controllers to Program mode, clear the slots of the emulated controllers to not place in Program mode.

2. Click **OK**. The specified emulated controllers transition to Program mode.

### See also

<u>Change all Studio 5000 Logix Emulate controllers to Run mode</u> on page 32

Emulator Controller Status Indicators on page 34

# Change a Studio 5000 Logix Emulate controller to Run mode

Change an individual Studio 5000 Logix Emulate controller or all emulated controllers in the virtual chassis to Run mode in order to run the logic program.

# To change a Studio 5000 Logix Emulate controller to Run mode

• In the virtual chassis, right-click the emulated controller and select **Run**. The controller transitions to Run mode.

## See also

<u>Change all Studio 5000 Logix Emulate controllers to Run mode</u> on page 32

<u>Change a Studio 5000 Logix Emulate controller to Program mode</u> on page 31

<u>Set the mode of a Studio 5000 Logix Emulate controller to Single Scan</u> on page 33

Emulator Controller Status Indicators on page 34

# Change all Studio 5000 Logix Emulate controllers to Run mode

Change all Studio 5000 Logix Emulate controllers in the virtual chassis to Run mode in order to run the logic programs.

# To change all Studio 5000 Logix Emulate controllers to Run mode

1. Click **All Modules > Run**. The **Run Mode** dialog box opens.

**Tip:** By default, all slots that contain emulated controllers in the virtual chassis appear selected. To not change all of the emulated controllers to Run mode, clear the slots of the emulated controllers to not place in Run mode.

2. Click **OK**. The specified emulated controllers transition to Run mode.

### See also

Change a Studio 5000 Logix Emulate controller to Run mode on page
32

Change all controllers to Program mode on page 32

Emulator Controller Status Indicators on page 34

# Change a Studio 5000 Logix Emulate controller to Remote mode

Change a Studio 5000 Logix Emulate controller to Remote mode so that a software application, such as Studio 5000 Logix Designer, can change the mode of the emulated controller.

# To change a Studio 5000 Logix Emulate controller to Remote mode

• In the virtual chassis, right-click the emulated controller and select **Remote**. The controller transitions to Remote mode.

### See also

<u>Change a Studio 5000 Logix Emulate controller to Program mode</u> on page 31

<u>Change a Studio 5000 Logix Emulate controller to Run mode</u> on page 32

Connect to a Studio 5000 Logix Emulate controller from a remote computer on page 39

Emulator Controller Status Indicators on page 34

# Set the mode of a Studio 5000 Logix Emulate controller to Single Scan

Set the mode of the Studio 5000 Logix Emulate controller to Single Scan mode to run through the logic programs once to view the results. Single Scan mode is not available in physical controllers. Set each emulated controller to Single Scan mode individually.

# To set the mode of a Studio 5000 Logix Emulate controller to Single Scan

• Right-click the emulated controller in the virtual chassis and select **Single Scan**.

Tip:

When the mode of the emulated controller is set to Single Scan and is placed in Run mode and the single scan completes, a prompt appears to either run the emulated controller continuously or perform a single scan again.

## See also

<u>Change a Studio 5000 Logix Emulate controller to Program mode</u> on page 31

<u>Change a Studio 5000 Logix Emulate controller to Run mode</u> on page 32

# **Emulator Controller Status Indicators**

The controller has these indicators.

- Module display status
- Mode display
- Key switch

# **Controller Status Indicators and Display**

| Indicator            | Status         | Description                                                                                                    |  |
|----------------------|----------------|----------------------------------------------------------------------------------------------------|--|
| RUN                  | Off            | The controller is in any mode but Run mode.                                                                                                    |  |
|                      | Solid green    | The controller is in Run mode.                                                                                                    |  |
| 1/0                  | Off            | Either:  There are no devices in the I/O configuration of the controller.  The controller does not contain a project. The controller memory is empty. |  |
|                      | Solid green    | The controller is communicating with all the devices in its I/O configuration.                                                                        |  |
|                      | Flashing green | One or more devices in the I/O configuration of the controller are not responding.                                                                    |  |
|                      | Flashing red   | A virtual chassis error was detected. Contact your<br>Rockwell Automation representative or local distributor                                         |  |
| FRC                  | Off            | No tags contain I/O force values. I/O forces are inactive (disabled).                                                                                 |  |
|                      | Flashing amber | At least one tag contains an I/O force value. I/O force values are inactive (disabled).                                                               |  |
|                      | Solid amber    | I/O forces are active (enabled). I/O force values may or may not exist.                                                                               |  |
| RS232 <sup>(1)</sup> | Off            | No COM port was selected.                                                                                                    |  |
|                      | Solid green    | The selected COM port was successfully assigned to channel O of the controller.                                                                       |  |

| • | <b>L</b> _ |    |    |   |
|---|------------|----|----|---|
| L | na         | Dt | er | ๖ |
| U | ш          | μı | G. |   |

| Indicator          | Status         | Description                                                              |
|--------------------|----------------|--------------------------------------------------------------------------|
|                    | Solid red      | There is a COM port conflict or you selected an invalid COM port number. |
| BAT <sup>(1)</sup> | Off            | Normal operation.                                                        |
|                    | Flashing amber | The controller is in Power-up mode.                                      |
|                    | Solid red      | Persistent storage for the controller has failed.                        |
| OK                 | Solid red      | The controller detected a major fault.                                   |
|                    |                | Go online, and clear the fault.                                          |
|                    |                | If the OK status indicator remains solid red, contact your               |
|                    |                | Rockwell Automation representative or local distributor.                 |
|                    | Solid green    | The controller is OK.                                                    |

1.Note that the behavior of these status indicators are unique to Emulate controllers.

## See also

<u>Change a Studio 5000 Logix Emulate controller to Program mode</u> on page 31

<u>Change all Studio 5000 Logix Emulate controllers to Program mode</u> on page 32

<u>Change a Studio 5000 Logix Emulate controller to Run mode</u> on page 32

<u>Change all Studio 5000 Logix Emulate controllers to Run mode</u> on page 32

<u>Change a Studio 5000 Logix Emulate controller to Remote mode</u> on page 33

# Simulator Module Status Indicators

The 1789-SIM module has these indicators.

- Module display
- Module status indicators

# **Simulator Module Status Indicators and Display**

Customize the scrolling display when creating the module or by editing the properties of the module. The display functions as a label and does not provide status information.

| Indicator | Status | Description                                                                                                    |
|-----------|--------|----------------------------------------------------------------------------------------------------|
| OK        | Off    | The module is not operating normally.                                                                                                    |
|           | Green  | The module is operating normally.                                                                                                    |
| 1/0       | Off    | Either: There are no devices in the I/O configuration of an operating controller. The controller does not contain a project. The controller memory is empty. |

| Indicator | Status         | Description                                                                                                    |
|-----------|----------------|----------------------------------------------------------------------------------------------------|
|           | Blinking green | The SIM module exists in the I/O configuration of an operating controller. The SIM module is communicating, but the controller is not in Run mode. |
|           | Solid green    | The SIM module exists in the I/O configuration of an operating controller. The SIM module is communicating and the controller is in Run mode.      |

## See also

<u>Change a Studio 5000 Logix Emulate controller to Program mode on page 31</u>

<u>Change all Studio 5000 Logix Emulate controllers to Program mode</u> on page 32

<u>Change a Studio 5000 Logix Emulate controller to Run mode</u> on page 32

<u>Change all Studio 5000 Logix Emulate controllers to Run mode</u> on page 32

<u>Change a Studio 5000 Logix Emulate controller to Remote mode</u> on page 33

### Connect an emulated controller to Studio 5000 Logix Designer

### Connect a Studio 5000 Logix Emulate controller to Studio 5000 Logix Designer

To connect the Studio 5000 Logix Emulate controller to Studio 5000 Logix Designer, requires:

- Creating a communications driver in either RSLinx Classic or RSLinx Classic Lite and specifying a slot number for the emulated controller.
- Setting the Studio 5000 Logix Designer project to use the emulated controller.
- Configuring communications in the Studio 5000 Logix Designer to use the communications driver.
- Adding the simulated I/O to the Studio 5000 Logix Designer project.
- Programing breakpoint and tracepoint instructions.

**Tip:** Connect to a Studio 5000 Logix Emulate controller from a remote computer.

### See also

<u>Create a communications driver for a Studio 5000 Logix Emulate</u> <u>controller on page 37</u>

<u>Configure a Studio 5000 Logix Designer project to use the Studio 5000</u> <u>Logix Emulate controller on page 38</u>

<u>Configure communications in the Studio 5000 Logix Designer project</u> on <u>page 39</u>

Create simulated I/O on page 26

Program breakpoints and tracepoints on page 49

## Create a communications driver for a Studio 5000 Logix Emulate controller

Before communicating with a Studio 5000 Logix Emulate controller using Studio 5000 Logix Designer, create a communication driver for the emulated controller using RSLinx Classic. Other applications can then communicate with the emulated controller.

### To create a communications driver for a Studio 5000 Logix Emulate controller

- 1. In RSLinx Classic, click **Communications > Configure Drivers**. The **Configure Drivers** window appears.
- 2. From the **Available Driver Types** list, select the **Virtual Backplane** (SoftLogix 58xx, USB) driver.
- 3. Click **Add New**. The **Add New RSLinx Driver** dialog box opens.
- 4. Accept the default name of the driver, or type a name up to 15 characters, and then click **OK**. The **Configure Virtual Backplane** window opens.
- 5. In the **Slot Number** box, specify the slot number where the emulated controller is to reside and click **OK**. The default slot number is slot o.
- 6. When the new driver appears in the **Configured Drivers** list, click **Close**.

#### See also

<u>Configure communications in the Studio 5000 Logix Designer project</u> on page 39

Connect a Studio 5000 Logix Emulate controller from a remote computer on page 39

# Configure a Studio 5000 Logix Designer project to use the Studio 5000 Logix Emulate controller

Before emulating a project, configure the Studio 5000 Logix Designer project to use the emulated controller.

### To configure a Studio 5000 Logix Designer project to use the Studio 5000 Logix Emulate controller

- 1. In Studio 5000 Logix Designer, open the project to emulate.
- Click Edit > Controller Properties. The Controller Properties window opens.
- 3. On the **General** tab, set the **Slot** box to correspond with the slot in the virtual chassis that contains the emulated controller.
- 4. Click **Change Controller**. The **Change Controller Type** dialog box opens.
- 5. From the **Type** list, select **Emulate** 55x0 **Controller**.
- 6. In the **Revision** box, click the revision number for the emulated controller, and then click **OK**.

<u>Create a communications driver for a Studio 5000 Logix Emulate</u> <u>controller on page 37</u>

Configure communications in the Studio 5000 Logix Designer project on page 39

## Configure communications in a Studio 5000 Logix Designer project

Before downloading to or going online with the Studio 5000 Logix Emulate controller, configure communications in the Studio 5000 Logix Designer project to set the communication path to use the emulated controller.

### To configure communications in the Studio 5000 Logix Designer project

- 1. In Studio 5000 Logix Designer, open the project to emulate.
- 2. Click **Communications > Who Active**. The **Who Active** window displays the available network nodes that use the communication drivers configured in RSLinx Classic.
- 3. In the tree, click the emulated controller to use for this project.
- 4. Click **Set Project Path**.

### See also

<u>Create a communications driver for a Studio 5000 Logix Emulate</u> <u>controller on page 37</u>

Connect a Studio 5000 Logix Emulate controller from a remote computer on page 39

### Connect a Studio 5000 Logix Emulate controller from a remote computer

Remote computers can connect to a computer running Studio 5000 Logix Emulate. This allows use of programs such as Studio 5000 Logix Designer and FactoryTalk Batch from a computer other than the one running the Studio 5000 Logix Emulate controller. This allows uploading, downloading, and editing online as if Studio 5000 Logix Designer is running locally.

To make this type of connection, use RSLinx Classic on the remote computers to connect to the computer running Studio 5000 Logix Emulate.

### To connect a Studio 5000 Logix Emulate controller from a remote computer

• Use RSLinx Classic on the remote computer to connect to the computer running Studio 5000 Logix Emulate.

Connect a Studio 5000 Logix Emulate controller to a FactoryTalk View project through FactoryTalk Linx on page 41

Connect a Studio 5000 Logix Emulate controller to a FactoryTalk View project through OPC on page 45

### Connect an emulated controller to a FactoryTalk View project through RSLinx Enterprise

### Connect a Studio 5000 Logix Emulate controller to a FactoryTalk View project through FactoryTalk Linx

Use either FactoryTalk® Linx™ or RSLinx Classic to connect the Studio 5000 Logix Emulate controller to FactoryTalk View ME or FactoryTalk View SE projects. Both methods use OLE for Process Control (OPC) to communicate. However, it is easier to use FactoryTalk Linx to create the necessary connections.

Using FactoryTalk Linx to connect the Studio 5000 Logix Emulate controller to a FactoryTalk View ME or FactoryTalk View SE project requires installing FactoryTalk Linx on both the computer running the Studio 5000 Logix Emulate controller and on the computer running FactoryTalk View ME or FactoryTalk View SE.

FactoryTalk Linx uses FactoryTalk to automatically connect tags for Rockwell Automation applications. Once FactoryTalk Linx is installed and configured, it is not necessary to configure anything else to use tags from the Studio 5000 Logix Emulate controller in FactoryTalk View ME and FactoryTalk View SE projects. Once a tag is used in Logix Emulate, the tag becomes available to FactoryTalk View ME or FactoryTalk View SE.

For information about using RSLinx Classic to create those connections, see the FactoryTalk View ME or FactoryTalk View SE documentation.

After configuring the FactoryTalk Linx server for a FactoryTalk View ME or FactoryTalk View SE project, browse for tags from the Studio 5000 Logix Emulate controller.

### See also

Connect a Studio 5000 Logix Emulate controller to a FactoryTalk View

ME or FactoryTalk View SE project through OPC on page 45

### **Prerequisites**

For FactoryTalk View SE projects, FactoryTalk Linx must be installed on both the computer running FactoryTalk View SE and the computer running Studio 5000 Logix Emulate. Both computers must use the same FactoryTalk Directory. If Studio 5000 Logix Emulate and FactoryTalk View SE are installed on different computers, both computers must use the same network Directory.

Tip:

Install FactoryTalk Linx and the FactoryTalk® Services Platform from the FactoryTalk View ME or FactoryTalk View SE installation disks.

For FactoryTalk View ME projects, FactoryTalk Linx, Studio 5000 Logix Emulate, and FactoryTalk View ME must be installed on the same computer. In this case, the FactoryTalk Directory used must be the local Directory. FactoryTalk View ME does not support using a network Directory.

### FactoryTalk Linx module in the virtual chassis

This example depicts a FactoryTalk Linx module in the virtual chassis.

| Item | Description                                                                                                    |
|------|----------------------------------------------------------------------------------------------------|
| 0    | The RSLinx Classic module represents a communication module for the chassis. By default, the RSLinx Classic module resides in slot 0. Specify a different slot position when configuring the Virtual Backplane driver in RSLinx Classic.                                                                                                    |
| 2    | When Studio 5000 Logix Emulate runs on a computer that is also running FactoryTalk Linx, a FactoryTalk Linx module occupies the first unoccupied slot in the chassis. This module cannot be removed unless FactoryTalk Linx is uninstalled. Specify a different slot position by editing the Virtual Backplane properties in FactoryTalk Administration Console. |

#### See also

<u>Configure a FactoryTalk Linx server for Studio 5000 Logix Emulate</u> on page 42

## Configure a FactoryTalk Linx server for Studio 5000 Logix Emulate

Create a FactoryTalk Linx server for Studio 5000 Logix Emulate to connect the emulated controller to a FactoryTalk View ME or FactoryTalk View SE project through FactoryTalk Linx.

### To configure a FactoryTalk Linx server for Studio 5000 Logix Emulate

- 1. Make sure the Studio 5000 Logix Emulate controller is in Run mode.
- 2. Open the FactoryTalk View SE or FactoryTalk View ME project.
- 3. In the FactoryTalk View Explorer tree, right-click the area to create the FactoryTalk Linx data server in the project, and then click Add New Server > Rockwell Automation Device Server (FactoryTalk Linx).

**Tip:** The server can exist in the root of the FactoryTalk View ME or FactoryTalk View SE project.

- 4. Type a name for the FactoryTalk Linx server in the **Name** box, or type a description for the server in the **Description** box.
- 5. In the **Computer hosting the FactoryTalk Linx server** box, type the name of the computer running Studio 5000 Logix Emulate. If this computer is the same as the computer that is running FactoryTalk View ME and FactoryTalk View SE, type the name of that computer or type **localhost**.

- **Tip:** For FactoryTalk View ME systems, localhost is the only possible name for the computer that is hosting the FactoryTalk Linx server.
- 6. In the Explorer tree of the FactoryTalk View ME or FactoryTalk View SE project, select the FactoryTalk Linx server and click
  - **Communication Setup.** The **Communication Setup** window opens.
- 7. Create a device shortcut to the emulated controller to identify which tags are coming from the emulator in the FactoryTalk View ME and FactoryTalk View SE **Tag Browser**.
- 8. Click **Add**, and then type a name for the shortcut to appear in the FactoryTalk View ME or FactoryTalk View SE **Tag Browser**.
- 9. Click Apply.
- 10. When prompted to apply changes, click **Yes**. The shortcut is associated with the emulator.
- 11. Click **OK** to close the **Communication Setup** window.

FactoryTalk Linx module in the virtual chassis on page 42

Tag Browser in FactoryTalk View ME or FactoryTalk View SE on page
43

### Tag Browser in FactoryTalk View ME or FactoryTalk View SE

This is an example of the **Tag Browser** in FactoryTalk View ME or FactoryTalk View SE from which to browse for tags from the FactoryTalk Linx server. For more information about browsing for tags in a FactoryTalk View project, see the documentation for FactoryTalk View ME or FactoryTalk View SE.

- The shortcut in the FactoryTalk Linx server **Communication Setup** window has a corresponding folder at the root level of the FactoryTalk View ME or FactoryTalk View SE **Tag Browser**.
- The **Online** folder contains controller tags.
- Folders for each program file contain program tags.

### See also

Configure a tag in a FactoryTalk View project on page 47

### Connect an emulated controller to a FactoryTalk View project through OPC

### Connect a Studio 5000 Logix Emulate controller to a FactoryTalk View project through OPC

Studio 5000 Logix Emulate uses OLE for Process Control (OPC) to communicate with FactoryTalk View ME and FactoryTalk View SE.

Connecting the Studio 5000 Logix Emulate controller to a FactoryTalk View project requires creating an OPC topic in RSLinx Classic and creating a communications node and tags in the FactoryTalk View ME or FactoryTalk View ME project that uses the OPC topic.

See the FactoryTalk View ME and FactoryTalk View SE documentation for more information.

### See also

Connect a Studio 5000 Logix Emulate controller to a FactoryTalk View project through FactoryTalk Linx on page 41

## Create an OPC topic for a Studio 5000 Logix Emulate controller

Use RSLinx Classic Single Node, RSLinx Classic OEM, or FactoryTalk Linx Gateway to create the OPC topic. RSLinx Classic Lite does not support OPC communication. For more information about using RSLinx Classic, see the RSLinx Classic documentation.

### To create an OPC topic for a Studio 5000 Logix Emulate controller

- 1. Open Studio 5000 Logix Emulate and verify that the emulated controller is running.
- 2. In RSLinx Classic, click **Communications > RSWho** to open the **RSWho** window.

**Tip:** The Studio 5000 Logix Emulate controller should be visible in the **RSWho** window. If it is not, make sure there is a communication driver for the emulated controller.

- 3. In the **RSWho** window, right-click the Studio 5000 Logix Emulate controller and select **Configure New DDE/OPC Topic**. The **DDE/OPC Topic** Configuration window opens with the new topic.
- 4. Click **Done** to close the **DDE/OPC Topic Configuration** window and save the topic.

<u>Create a communications driver for a Studio 5000 Logix Emulate</u> <u>controller on page 37</u>

## Create a communications node in a FactoryTalk View project

Create a communications node in a FactoryTalk View ME or FactoryTalk View SE that uses the OPC topic for the Studio 5000 Logix Emulate controller. The OPC topic is required to communicate between RSLinx Classic and FactoryTalk View ME or FactoryTalk View SE.

### Create a communications node in a FactoryTalk View project

- 1. Open the FactoryTalk View ME or FactoryTalk View SE project.
- 2. In the **System** folder of the project, open the **Node** editor.
  - **Tip:** In FactoryTalk View ME or FactoryTalk View SE, a node represents a communications device. This device is usually a programmable controller or another Windows application.
- 3. In the **Data Source** section, select **OPC Server**.
- 4. In the **Name** box, type a name for the node that represents the Studio 5000 Logix Emulate controller.
- 5. Select the **Enabled** check box.
- 6. In **Name** box of the **Server** section, browse to select one:
  - **RSLinx OPC Server**. Select if the Studio 5000 Logix Emulate controller is running on the same computer as FactoryTalk View SE.
  - **RSLinx Remote OPC Server.** Select if the Studio 5000 Logix Emulate controller is not running on the same computer as FactoryTalk View SE.
- 7. After **Type**, select an option:
  - In-Process. Select if the Studio 5000 Logix Emulate controller is running on the same computer as FactoryTalk View ME or FactoryTalk View SE.
  - Remote. Select if the Studio 5000 Logix Emulate controller is not running on the same computer as FactoryTalk View ME or FactoryTalk View SE, and then enter the name of the computer that is running the emulated controller in the Server Computer Name or Address box.
- 8. Leave the **Access Path** box blank.
- 9. To change to a faster or slower update rate, enter the frequency in the **Update Rate** box. The default is 1 second.
- 10. Click **Accept** to save the node configuration.

### See also

<u>Create an OPC topic for a Studio 5000 Logix Emulate controller</u> on page 45

Configure a tag in a FactoryTalk View project on page 47

### Configure a tag in a FactoryTalk View project

After creating an OPC node for the Studio 5000 Logix Emulate controller, add tags from the Studio 5000 Logix Designer project to the FactoryTalk View ME or FactoryTalk View SE tag database.

### To configure a tag in a FactoryTalk View project

- 1. Open the FactoryTalk View ME or FactoryTalk View SE project.
- 2. In the **System** folder of the project, open the **Tag Database** editor.
- 3. In the **Tag** section, click the **Type** list to select the type of tag to create.
- 4. In the Data Source section, select Device.
- In the Node Name box, browse to open the Node Browser dialog box, select the OPC node created for the emulated controller, and then click OK.
- 6. In the **Address** box, browse to open the **OPC Address Browser** dialog box, select the address to use with the tag, and then click **OK**.
- 7. Finish adding the tag by completing:
  - **Name.** The name of the tag.
  - Security. If security for the FactoryTalk View ME or FactoryTalk
     View SE project is set up, select the security class associated with the tag.
  - **Description** (optional). A description of the tag.
  - Minimum. The minimum value for the tag used in FactoryTalk View ME or FactoryTalk View SE.
  - **Maximum.** The maximum value for the tag used in FactoryTalk View ME or FactoryTalk View SE.
  - **Scale.** The scaling value for the tag.
  - Offset. The value to add to the tag.
  - **Units.** Type the units for the tag.
  - **Data Type.** The data type for the tag.
- 8. Click **Accept** to store the tag in database. The tag is now ready for use in the FactoryTalk View ME or FactoryTalk View SE project.

#### See also

<u>Tag Browser in FactoryTalk View ME or FactoryTalk View SE</u> on page 43

<u>Create a communications node in a FactoryTalk View project on page</u>
46

### **Breakpoint and tracepoint instructions**

### Program breakpoints and tracepoints

Breakpoint and tracepoint instructions monitor the state of the logic when the logic is in specified conditions. When a rung is true, breakpoints stop program emulation, and tracepoints log specified data.

Tip:

Breakpoint and tracepoint instructions are supported only in ladder diagram programs running in Studio 5000 Logix Emulate. These instructions are not supported by physical Logix5000 controllers.

### See also

Program a BPT instruction on page 50

Example BPT instruction on page 50

Program a TPT instruction on page 52

Example TPT instruction on page 52

### **Breakpoints**

Breakpoints are programmed with the breakpoint (BPT) instruction. When the inputs on a rung containing a BPT instruction are true, the BPT instruction stops executing the program. A prompt appears when the breakpoint triggers. The values that triggered the breakpoint are indicated. The title bar of the dialog box shows the slot that contains the Studio 5000 Logix Emulate controller that encountered the breakpoint.

Acknowledging the prompt makes the Studio 5000 Logix Emulate controller resume program execution. If the conditions that triggered the breakpoint are not changed, the breakpoint triggers again. A trace window opens for the breakpoint to show information about the breakpoint and the values it traced.

Tip:

When a breakpoint triggers, the project is not editable until the execution is permitted to continue. The Studio 5000 Logix Emulate controller can go online so you can observe the state of the project, but the project is not editable. Trying to accept a rung edit while a breakpoint is triggered prompts that the controller is not in the correct mode.

### See also

Breakpoint trace window on page 51

Example BPT instruction on page 50

### **Example BPT instruction**

This is an example rung that contains a BPT instruction that stops program execution when an analog value is greater than 3.02 or less than 2.01 as specified in the GEQ and LEQ instructions.

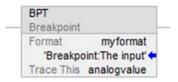

The BPT instruction contains:

- The Breakpoint (BPT) instruction identifier
- The Format parameter. The value in this parameter specifies the format of the breakpoint information to be displayed. In this example, the format is **myformat**.
  - The full string of the format is: **Breakpoint:The input value is %f.** 
    - The characters before the colon (Breakpoint) appear in the title bar of the trace window. The characters that appear after the colon (%f) represent the value of the tag to be traced.
- The Trace This parameter. The value in this parameter is the tag to be traced. In this example, there is only one tag to be traced and that tag is **analogvalue**.

### See also

Breakpoint trace window on page 51

String formats for tracepoint and breakpoint instructions on page 53

### **Program a BPT instruction**

To program the BPT instruction, set the format of text to display in the trace window for the breakpoint, as well as the tag value display in the trace window.

### To program a BPT instruction

- In the BPT instruction, these two parameters:
  - **Format.** Enter a string to format the text to appear in the trace window for the breakpoint. A string tag is required. For example: Breakpoint:The input value is %f
  - **Trace This.** Enter the tag that has the value to display in the trace window. An INT, BOOL, SINT, DINT, or REAL tag is required. For example:

analogvalue

#### Tips:

- Tag structures are not traceable. For example, tracing entire timers or counters is not supported. Trace individual structure members.
- Display a large number of tag values with the BPT instruction. The
  formatting string can contain only 82 characters. Two characters are
  required in the formatting string for each tag to be in the breakpoint. The
  maximum number of tags traceable with a single BPT instruction is 41.
  Including spaces and other formatting to separate tag data in traces can
  significantly reduce the number of tag values that the BPT instruction can
  display effectively.

### See also

String formats for tracepoint and breakpoint instructions on page 53

Example BPT instruction on page 50

### **Breakpoint trace window**

The trace window that opens for the example BPT instruction includes:

- The title bar includes the Slot number that contains the Studio 5000 Logix Emulate controller that has the breakpoint being traced in this window. The title bar also includes the value in the **Format** parameter that appears before the colon. In this example, the full string of the Format parameter is **Breakpoint:The input value is %f** so **Breakpoint** appears in the title bar.
- The tags specified in the **Trace This** parameter of the BPT instruction.
- **Freeze Display** stops the trace window from updating for reading values from a rapidly updating trace.
- **Clear Display** Clears traces from the trace window.
- **Freeze Log** stops and starts logging when logging a trace to a disk. When a trace is not logging to disk, this button is unavailable.

### See also

Program a BPT instruction on page 50

Work with trace windows on page 61

### **Tracepoints**

Tracepoints are programmed with the tracepoint (TPT) instruction. When the inputs on a rung containing a TPT instruction are true, the TPT instruction writes a trace entry to a trace window or log file.

### See also

Tracepoint trace window on page 53

Example TPT instruction on page 52

### **Example TPT instruction**

This is an example TPT instruction in a rung that triggers a trace with three analog values when any one of the traces exceeds a given value. In this example, the value indicated in the GRT instructions is 30.01.

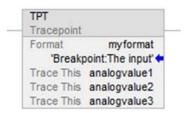

- The Tracepoint (TPT) instrution
- The **Format** parameter. The value in this parameter specifies the format of the breakpoint information to be displayed. In this example, the format is **myformat**.
  - The full string of the format is: **Analog inputs trace:Analog inputs =** %f, %f, and %f
    - The characters before the colon (Analog inputs trace) appear in the title bar of the trace window. The %f characters that appear after the colon represent the tags to be traced.
- The **Trace This** parameter. The value in this parameter is the tag to be traced. In this example, there are three tags to be traced: analogvalue1, analogvalue2, and analogvalue3.

### See also

<u>Tracepoint trace window</u> on page 53

String formats for tracepoint and breakpoint instructions on page 53

### **Program a TPT instruction**

To program the TPT instruction, set the format of trace reports as well as the tag to trace.

### To program a TPT instruction

- In the TPT instruction, change these two parameters:
  - **Format.** Enter a string to set the formatting for both on-screen reports and reports that are logged to disk. A string tag is required. For example:

Analog inputs trace:

• Trace This. Enter the tag to trace. The tag must be an INT, BOOL, SINT, DINT, or REAL tag. For example: analogvalue1

#### Tips:

- Tracing tag structures is not supported. For example, you cannot trace entire timers or counters. Trace individual structure members.
- Tracing a large number of tags with the TPT instruction is supported.
  The formatting string can contain only 82 characters. Two characters
  must exist in the formatting string for each tag to trace. The maximum
  number of tags to trace with a single TPT instruction is 41. Including
  spaces and other formatting to separate tag data in traces significantly
  reduces the resulting number of tags that the TPT instruction can trace
  effectively.

### See also

String formats for tracepoint and breakpoint instructions on page 53

Example TPT instruction on page 52

### **Tracepoint trace window**

These are the items of a trace window for the example TPT instruction:

- The title bar includes the Slot number that contains the Studio 5000 Logix Emulate controller that has the tracepoint that is being traced in this window. The title bar contains the portion of the value in the **Format** parameter that appears before the colon. In this example, the full string of the Format parameter is **Analog inputs trace:Analog inputs = %f, %f, and %f** so **Analog inputs** appears in the title bar.
- The tags specified in the **Trace This** parameter of the TPT instruction.
- **Freeze Display** stops the trace window from updating so values from a rapidly updating trace are readable.
- **Clear Display** Clears traces from the trace window.
- **Freeze Log** stops and starts logging when a trace is logging to disk. This button is unavailable when a trace is not logging to disk.

### See also

Program a TPT instruction on page 52

String formats for a tracepoint or breakpoint instruction on page 53

## String formats for a tracepoint or breakpoint instruction

The Format string in the tracepoint and breakpoint instructions determines how traced tags appear in a trace or breakpoint window. The format of the string as:

```
heading:(text)%(type)
```

In the string, *heading* is a text string identifying the tracepoint or breakpoint, *text* is a string describing the tag, or any other specified text, and %(*type*) indicates the format of the tag. One type indicator is required for each tag being traced with the tracepoint or breakpoint instruction.

For example, format a tracepoint string as:

```
My tracepoint: Tag 1 = %e and Tag 2 = %d
```

The **%e** formats the first traced tag as double-precision float with an exponent, and **%d** formats the second traced tag as a signed decimal integer.

The value of any tag can be formatted with any flag. In this example, the tracepoint instruction has two Trace This parameters -- one for a REAL and one for an INT. The traces displayed in the resulting trace window might then be as:

```
Tag 1 = 6.488484e+002 and Tag 2 = 443 Tag 1 = 6.617994e+002 and Tag 2 = 447
```

In these traces, the values for Tag 1 are REAL values (represented by **%e** in the format string) and the values for Tag 2 are INT values (represented by **%d** in the format string).

### See also

Types for formatting tag values on page 54

Example TPT instruction on page 52

Example BPT instruction on page 50

### Types for formatting tag values

Any type can be used for formatting any tag. The types are similar to those used by the C++ print function. Available types for formatting tag values include:

| This type: | Formats the tag value as:                                                                                                    | Example:                                |
|------------|----------------------------------------------------------------------------------------------------|-----------------------------------------|
| %d         | Signed decimal integer. REAL values are truncated.                                                                               | 45.3202 is rendered as 45.              |
| %0         | Unsigned octal integer. Non-octal values are converted to octal. REAL values are truncated.                                      | 45.3202 is rendered as 55.              |
| %x         | Unsigned hexadecimal integer with letters rendered in lowercase. Non-hex values are converted to hex. REAL values are truncated. | 45.3202 is rendered as 2d.              |
| %X         | Unsigned hexadecimal integer with letters rendered in uppercase. Non-hex values are converted to hex. REAL values are truncated. | 45.3202 is rendered as 2D.              |
| %e         | Signed floating point value with exponent. The exponent delimiter (e) is rendered in lowercase.                                  | 45.320200 is rendered as 4.532020e+001. |
| %E         | Signed floating point value with exponent. The exponent delimiter (E) is rendered in uppercase.                                  | 45.320200 is rendered as 4.532020E+001. |
| %f         | Signed floating point value without exponent.                                                                                    | 45.320200 is rendered as 45.320200.     |

| This type: | Formats the tag value as:                                              | Example:                                                            |
|------------|------------------------------------------------------------------------|---------------------------------------------------------------------|
| %g         | Signed floating point value in %e or %f format, whichever results in a | 45.320200 is rendered as 45.3202.<br>433222556.34322 is rendered as |
|            | more compact display. Trailing                                         | 4.3323e+008.                                                        |
|            | zeros are truncated, and the                                           |                                                                     |
|            | decimal point appears only if one or                                   |                                                                     |
|            | more digits follow it. The exponent                                    |                                                                     |
|            | delimiter (e) is rendered in                                           |                                                                     |
|            | lowercase (when it is appropriate).                                    |                                                                     |
| %G         | Signed floating point value in %e or                                   | 45.320200 is rendered as 45.3202.                                   |
|            | %f format, whichever results in a                                      | 433222556.34322 is rendered as                                      |
|            | more compact display. Trailing                                         | 4.3323E+008.                                                        |
|            | zeros are truncated, and the                                           |                                                                     |
|            | decimal point appears only if one or                                   |                                                                     |
|            | more digits follow it. The exponent                                    |                                                                     |
|            | delimiter (E) is rendered in                                           |                                                                     |
|            | uppercase (when it is appropriate).                                    |                                                                     |

String formats for a tracepoint or breakpoint instruction on page 53

### I/O simulation

### Simulate I/O

There are two methods for simulating I/O with Studio 5000 Logix Emulate. Both methods can be used simultaneously:

- Create a simulated I/O module that simulates discrete I/O.
- Create another Studio 5000 Logix Emulate controller that produces and consumes tags of any type.

Other applications, such as FactoryTalk View SE and FactoryTalk View ME, can simulate I/O. FactoryTalk View ME and FactoryTalk View SE are HMI design and runtime environments.

### See also

Configure a produced tag on page 57

Make the producer an I/O module of the consumer on page 58

Create a consumed tag on page 59

### Configure a produced tag

A produced tag must be less than 500 bytes and must be a DINT, REAL, array of DINTs or REALS, or user-defined data type.

### Before you begin

• Take the Studio 5000 Logix Emulate controller offline.

### To configure a produced tag

- 1. Open the Studio 5000 Logix Designer project for the Studio 5000 Logix Emulate controller.
- 2. Open the **Controller Tags** folder. Produced tags must be scoped to the controller.
- 3. Right-click the tag that the Studio 5000 Logix Emulate controller is to produce, and then click **Edit Tag Properties**. The **Tag Properties** dialog box opens.
- 4. In the **Tag Properties** window, select the **Produce** tag type.
- 5. Click **Connection**. The **Produced Tag Connection** dialog box opens.

- 6. In the **Max Consumers** box, select the number of consumers equal to the number of emulated controllers that are to consume the tag, and then click **OK**. The **Produced Tag Connection** dialog box closes.
- 7. Click **OK**. The **Tag Properties** dialog box closes.

Create a consumed tag on page 59

Make the producer an I/O module of the consumer on page 58

Create a consumed tag on page 59

### Make the producer an I/O module of the consumer

To configure a consumer tag, make the Studio 5000 Logix Emulate controller that is producing the tag an I/O module of the emulated controller that is to consume the tag.

### Before you begin

• Take the Studio 5000 Logix Emulate controller offline.

### To make the producer an I/O module of the consumer

- 1. Open the Studio 5000 Logix Designer project for the consuming Studio 5000 Logix Emulate.
- 2. Right-click the **I/O Configuration** folder, and then click **New Module**. The **Select Module** dialog box opens.
- 3. Open the **Controllers** folder, select **Emulate 55xo Controller**, and then click **OK**.
- 4. In the **Select Major Revision** dialog box, select the slot revision of the producing Studio 5000 Logix Emulate controller and then click **OK**.
- 5. In the **New Module** dialog box, in the **Name** box, type the name of the producing Studio 5000 Logix Emulate controller.
- 6. In the **Slot** box, select the slot number for the producing emulator and then click **OK**.
- 7. Configure the producing Studio 5000 Logix Emulate controller in the Module Properties dialog box as necessary and then click OK. The producing Studio 5000 Logix Emulate is an I/O module of the consuming emulated controller.

#### See also

Configure a produced tag on page 57

Create a consumed tag on page 59

### **Create a consumed tag**

Create a tag that consumes data from the producing Studio 5000 Logix Emulate controller.

### Before you begin

• Take the Studio 5000 Logix Emulate controller offline.

### To create a consumed tag

- 1. In the Studio 5000 Logix Designer project for the consuming Studio 5000 Logix Emulate controller, create a tag that is scoped to the controller or to a program.
- 2. Right-click the tag that the Studio 5000 Logix Emulate controller is to consume, and then click **Edit Tag Properties**.

**Tip:** A consumed tag must have the same data type and array size as the produced tag that the consumed tag uses. If it does not, an I/O fault occurs for the emulated controller that consumes the tag.

- 3. In the **Tag Properties** dialog box, select the **Consumed** tag type.
- 4. Click **Connection**. The **Consumed Tag Connection** dialog box opens.
- 5. From the **Producer** list, select the producing emulator.
- 6. In the **Remote Data** box, type the name of the tag that the producer is producing.
- 7. In the **RPI** field, type the Requested Packet Interval (RPI) interval, in milliseconds, that the consuming emulator pauses between data requests for this tag. RPI is the minimum rate at which the emulator consumes data.
- 8. Click **OK**.
- 9. In the **Tag Properties** dialog box, in the **Data Type** box, type the data type for the consuming tag. The data type and the consuming tag must be the same data type.
- 10. Click **OK**.

#### See also

Configure a produced tag on page 57

Make the producer an I/O module of the consumer on page 58

### **Trace windows**

### **Work with trace windows**

A tracepoint or breakpoint window opens automatically when a tracepoint or breakpoint instruction first executes. All current traces appear in the **Configure Emulation** window. Use the **Configure Emulation** window to open trace windows manually, specify the traces to show, and log traces.

### Open a trace window

Trace windows open automatically when a breakpoint or tracepoint executes. If a trace window is no longer open, it is still available through the **Configure Emulation** window. Open a trace window manually from the **Configure Emulation** window.

### To open a trace window

- 1. Right-click the Studio 5000 Logix Emulate controller and then select **Configure Emulation**. The **Configure Emulation** window opens.
- 2. In the list of trace windows, double-click a trace to open the trace window.

### See also

Breakpoint trace window on page 51

<u>Tracepoint trace window</u> on page 53

### Open trace windows for new traces automatically

Open trace windows automatically for all new tracepoints and breakpoints as they execute. If a trace window is no longer open, the trace is still active. Open the trace manually from the **Configure Emulation** window.

### To open trace windows for new traces automatically

- 1. Right-click the Studio 5000 Logix Emulate controller and then select **Configure Emulation**. The **Configure Emulation** window opens.
- 2. Select **Display all new traces**.

Remove all traces on page 62

Log new traces to disk on page 62

Close all trace windows on page 62

### Close all trace windows

Close all open trace windows simultaneously. If a trace window is not open, it is still active. Reopen a trace window using the **Configure Emulation** window.

#### To close all trace windows

- Right-click the emulated controller in the virtual chassis and then select Configure Emulation. The Configure Emulation window opens.
- 2. Click **Close All Traces**. All open trace windows close.

### See also

Open a trace window on page 61

### **Remove all traces**

Remove all traces from the **Configure Emulation** window. This clears the list of traces so that only new traces are listed when breakpoints or tracepoints execute. When a trace is not listed in the **Configure Emulation** window, manually opening the trace is not available.

#### To remove all traces

- Right-click the emulated controller in the virtual chassis and then select Configure Emulation. The Configure Emulation window opens.
- 2. Click **Remove All Traces**. The list of traces on the right side of the **Configure Emulation** window clears.

#### See also

Work with trace windows on page 61

Close all trace windows on page 62

### Log new traces to disk

To review traces from a file, log new traces to disk automatically. Traces are logged to the file indicated on the **Configure Emulation** window. Open the indicated log file to review the traces.

### To log new traces to disk

- Right-click the emulated controller in the virtual chassis and then select Configure Emulation. The Configure Emulation window opens.
- 2. Select the **Log new traces to disk** checkbox.
- 3. In the **Trace Log File** box, browse to select the text file to contain the trace information. To create a new log file, in the **File name** box, type the name of the new file.

**Tip:** Log data to a file with any extension, including no extension. To be able to view traces with a text editor, use a .txt extension.

- 4. Click **Open**. If the selected file contains data, a prompt appears to append traces to the end of the file, or overwrite the data in the file with the traces.
- 5. Execute the logic. When a TPT instruction executes, the trace information logs to the selected file.

Tip: To view the traces stored in the log file, from the Configure Emulation window, click Close Log File. Open the log file in a text editor. Opening the log file without closing it in the Configure Emulation window displays an error message regarding not being able to access the file. Close the log file before viewing it with another application.

### See also

Open trace windows for new traces automatically on page 61

Log traces to a new log file on page 63

### Log traces to a new log file

The **Configure Emulation** window displays the current file where traces are logged. Change the file to log traces in a different file. To open the log file, navigate to the indicated file on the computer.

### To log traces to a new log file

- Right-click the emulated controller in the virtual chassis and then select Configure Emulation. The Configure Emulation window opens.
- 2. After the **Trace Log File** box, click **Browse**, navigate to the file to log the traces, and then click **OK**.

### See also

Stop logging traces to a log file on page 64

Log new traces to disk on page 62

### Stop logging traces to a log file

To review only the already logged traces, stop logging traces to a log file. The log file to which traces are logged is listed in the **Configure Emulation** window. Open this log file to review the breakpoints and tracepoints that have executed.

### To stop logging traces to a log file

- Right-click the emulated controller in the virtual chassis and then select Configure Emulation. The Configure Emulation window opens.
- 2. Click **Close Log File**. Traces stop logging to the indicated log file.

### See also

Log new traces to disk on page 62

Log traces to a new log file on page 63

### Snapshots of Studio 5000 Logix Emulate controller states

### Work with snapshots of Studio 5000 Logix Emulate controller states

Save a snapshot of the current state of emulated controllers in the virtual chassis, or return controllers to a previous state through a saved snapshot.

### See also

<u>Save a snapshot of the state of multiple Studio 5000 Logix Emulate</u> <u>controllers on page 65</u>

Restore the state of multiple Studio 5000 Logix Emulate controllers on page 66

# Save a snapshot of the state of multiple Studio 5000 Logix Emulate controllers

When there are multiple emulated controllers within a single virtual chassis, creating a snapshot saves the current state, including program and data information, for one or more controllers.

### To save a snapshot of the state of multiple Studio 5000 Logix Emulate controllers

 Click All Modules > Save Snapshot. The Save Snapshot dialog box opens.

**Tip:** All slots that contain emulated controllers in the virtual chassis appear selected.

2. Clear the slots containing controllers to not include in the snapshot.

**Tip:** Any controllers that are configured with the Periodic Save feature enabled are unavailable.

- 3. In the **Directory** box, type or browse to the directory path to save the snapshot.
- 4. In the **Root name for files** box, type the filename to contain the snapshot information using the format name\_Slotx.acd.

• The name is a specified filename followed by x representing the numeric slot number. For example, Sim1\_Slot 3.acd.

- The characters V?:\*\"<> | are not supported.
- 5. Click **OK**. All controllers in the specified slots transition to Run mode.

**Tip:** If any of the selected controllers are in Program mode, a prompt appears. Set the speed of time to 0% prior to the save. After the save operation is complete, the controller returns to Run mode.

Restore the state of multiple Studio 5000 Logix Emulate controllers on page 66

## Restore the state of multiple Studio 5000 Logix Emulate controllers

If there is a previously saved snapshot of the state of multiple Studio 5000 Logix Emulate controllers in the virtual chassis, returning those controllers to that previously saved state is supported.

### To restore the state of multiple Studio 5000 Logix Emulate controllers

 Click All Modules > Restore. The Restore from Snapshot dialog box opens.

**Tip:** Slots, represented by all of the files in the **Available File Groups** box, appear selected. If a file for a particular slot exists, but that slot no longer contains a controller, the selection is unavailable.

- 2. In the **Directory** box, browse to or type the directory path where the snapshot files are saved.
- 3. In the **Available File Groups** box, select a single snapshot file.

**Tip:** The slots represented by the selected snapshot file appear selected.

- 4. Clear the slots that contain controllers to not restore to a previous state.
- 5. Click **OK**. All controllers in the specified slots transition to Run mode. Studio 5000 Logix Emulate shuts down and then restarts. All of the selected files are automatically loaded into the appropriate controllers in the virtual chassis.

### See also

Save the current state of multiple Studio 5000 Logix Emulate controllers on page 65

browse 43

|                                                     | connect emulator 41                      |
|-----------------------------------------------------|------------------------------------------|
| Index                                               | floating point 17                        |
| IIIdox                                              | freeze display 51, 53                    |
|                                                     | freeze log 51, 53                        |
|                                                     | 1                                        |
| 1                                                   | 1/0                                      |
| 1756-Module 26, 57                                  | configuration assembly instance 27       |
| 1789-SIM module 57                                  | input assembly instance 27 input size 27 |
| В                                                   | output assembly instance 27              |
| D                                                   | output size 27                           |
| BPT 49                                              | simulate 26, 57                          |
| breakpoint instruction 49                           | _                                        |
| example 49                                          | J                                        |
| program 50                                          | JSR instruction 15                       |
| string format 53                                    | JXR instruction 15                       |
| trace window 51                                     |                                          |
| C                                                   | L                                        |
| sharmal O and almost 07                             | legal notice 7                           |
| channel 0 serial port 23 communication              | license agreement 7                      |
| driver 37                                           | limitation 15                            |
| emulated controller vs. Logix5000                   | log                                      |
| controller 15                                       | freeze 51, 53                            |
| FactoryTalk View ME or FactoryTalk View             | log to disk 62                           |
| SE 41                                               | stop 63                                  |
| with remote computer 39                             | unfreeze 51, 53                          |
| configuration size 27                               | M                                        |
| configure                                           |                                          |
| emulator 23                                         | memory size 23                           |
| trace display 49                                    | mode                                     |
| consumed tags 58                                    | program 31                               |
| continuous task dwell time 23                       | run 32                                   |
| cpu affinity 23                                     | single scan 33<br>using 31, 32           |
| current state 65                                    | module                                   |
| F                                                   | 1756-MODULE 27, 57                       |
|                                                     | 1789-SIM 27, 57                          |
| FactoryTalk Batch                                   | RSLinx Enterprise 42                     |
| remote communication to 39                          | Studio 5000 Logix Emulate controller     |
| FactoryTalk Directory                               | 23                                       |
| FactoryTalk ViewME or FactoryTalk                   | multiple controller                      |
| ViewSE 41                                           | current state 65                         |
| FactoryTalk ViewME                                  | mode 31, 32                              |
| connect Studio 5000 Logix Emulate 41 tag browser 43 | previous state 66                        |
| FactoryTalk ViewSE                                  |                                          |
| . actory run rional                                 |                                          |

| N                                     | browse 43                    |
|---------------------------------------|------------------------------|
| node 46                               | configure 43<br>consumed 58  |
|                                       |                              |
| configure 46                          | technical support 18<br>time |
| 0                                     | dwell 23                     |
|                                       | speed of 25                  |
| OPC 45                                | timeslice 23                 |
| topic 45                              | timestamp 61, 62             |
| Operator Training 15                  | TPT 51, 52                   |
| OTS 15                                | trace                        |
| Р                                     | log to disk 62, 63           |
| •                                     | log to log file 63           |
| previous state 66                     | remove 62                    |
| produced tag 57                       | trace log file 62, 63        |
| program mode 31, 32                   | trace window 51, 53          |
| project 17                            | open 49, 51                  |
| R                                     | tracepoint instruction 52    |
| n                                     | example 51                   |
| RSLinx Classic                        | program 52, 53               |
| communication driver 37               | string format 53             |
| RSLinx Classic Gateway 39             | U                            |
| RSLinx Classic Gateway 39             | U                            |
| RSLinx Enterprise 45                  | uninstall 12                 |
| module 19                             | update rate 20               |
| server 42                             | 17                           |
| run mode 32                           | V                            |
| S                                     | virtual chassis 19           |
| · ·                                   | clear configuration 28       |
| simulated I/O                         | computer name 20             |
| configure 27                          | configure 23                 |
| create 57                             | keep on top 21               |
| single scan mode 33                   | start 19                     |
| slot 19                               | w                            |
| hide 20                               | W                            |
| speed of time 25                      | web site 18                  |
| Studio 5000 Logix Designer            | technical support 18         |
| communcation with Studio 5000 Logix   |                              |
| Emulate 39                            |                              |
| connection with Studio 5000 Logix     |                              |
| Emulate 37                            |                              |
| project to use Studio 5000 Logix      |                              |
| Emulate 38                            |                              |
| remote communications to 39           |                              |
| Studio 5000 Logix Designer controller |                              |
| vs. emulated controller 15            |                              |
| T                                     |                              |
| •                                     |                              |

tag

### **Rockwell Automation support**

Use these resources to access support information.

| Technical Support Center                         | Find help with how-to videos, FAQs, chat, user forums, and product notification updates.                   | rok.auto/support       |
|--------------------------------------------------|----------------------------------------------------------------------------------------------------|------------------------|
| Knowledgebase                                    | Access Knowledgebase articles.                                                                             | rok.auto/knowledgebase |
| Local Technical Support Phone Numbers            | Locate the telephone number for your country.                                                              | rok.auto/phonesupport  |
| Literature Library                               | Find installation instructions, manuals, brochures, and technical data publications.                       | rok.auto/literature    |
| Product Compatibility and Download Center (PCDC) | Get help determining how products interact, check features and capabilities, and find associated firmware. | rok.auto/pcdc          |

### **Documentation feedback**

Your comments help us serve your documentation needs better. If you have any suggestions on how to improve our content, complete the form at rok.auto/docfeedback.

### **Waste Electrical and Electronic Equipment (WEEE)**

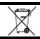

At the end of life, this equipment should be collected separately from any unsorted municipal waste.

Rockwell Automation maintains current product environmental information on its website at rok.auto/pec.

Allen-Bradley, expanding human possibility, Logix, Rockwell Automation, and Rockwell Software are trademarks of Rockwell Automation, Inc.

EtherNet/IP is a trademark of ODVA, Inc.

Trademarks not belonging to Rockwell Automation are property of their respective companies.

Rockwell Otomayson Ticaret A.Ş. Kar Plaza İş Merkezi E Blok Kat: 634752, İçerenkÖy, İstanbul, Tel: +90 (216) 5698400 EEE YÖnetmeliğine Uygundur

Connect with us. f @ in 5

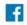

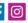

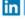

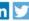

rockwellautomation.com -

expanding human possibility

AMERICAS: Rockwell Automation, 1201 South Second Street, Milwaukee, WI 53204-2496 USA, Tel: (1) 414.382.2000, Fax: (1) 414.382.4444 EUROPE/MIDDLE EAST/AFRICA: Rockwell Automation NV, Pegasus Park, De Kleetlaan 12a, 1831 Diegem, Belgium, Tel: (32) 2 663 0600, Fax: (32) 2 663 0640 ASIA PACIFIC: Rockwell Automation, Level 14, Core F, Cyberport 3, 100 Cyberport Road, Hong Kong, Tel: (852) 2887 4788, Fax: (852) 2508 1846